## **Alteração de Usuário do SEI e SIG-UnB**

Caso você deseje alterar seu usuário do SEI, acesse o SIG, por meio do seguinte *[link](https://sig.unb.br/)*. Depois realize login utilizando usuário e senha de costume:

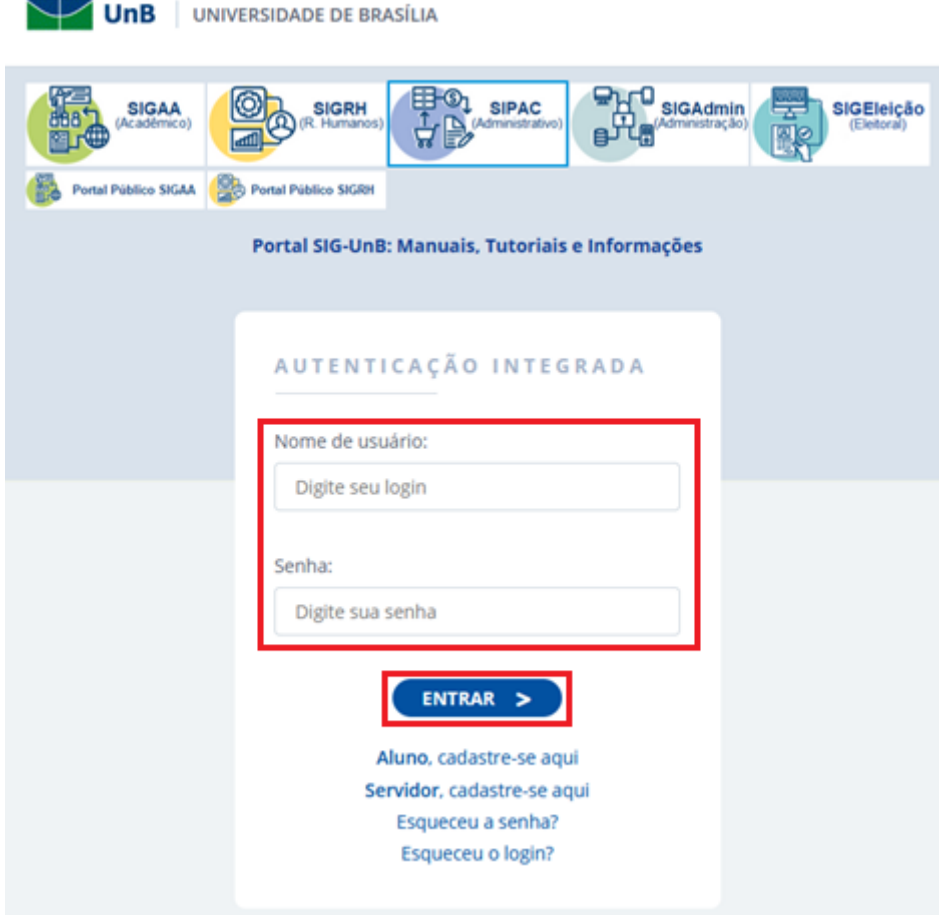

Na tela inicial do sistema, clique na opção "Alterar Senha", disponível no canto superior direito:

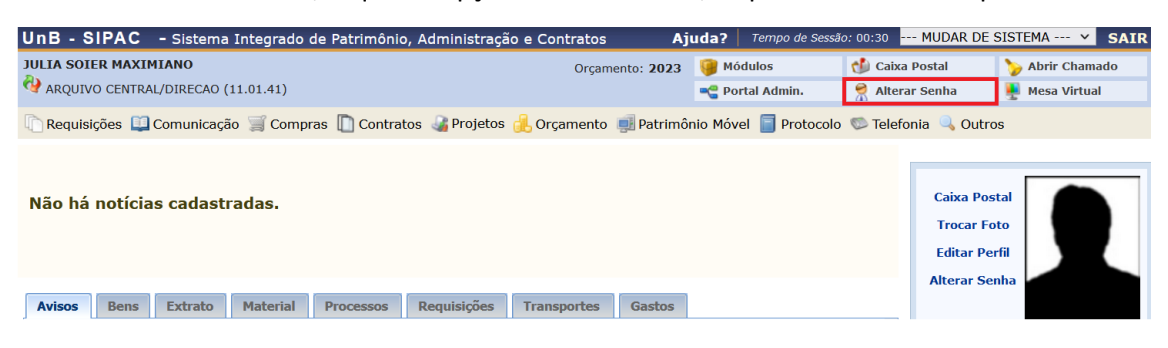

Na tela exibida, clique na opção "Clique aqui para Alterar seu Login", conforme indicado abaixo:

## **DADOS CADASTRAIS**

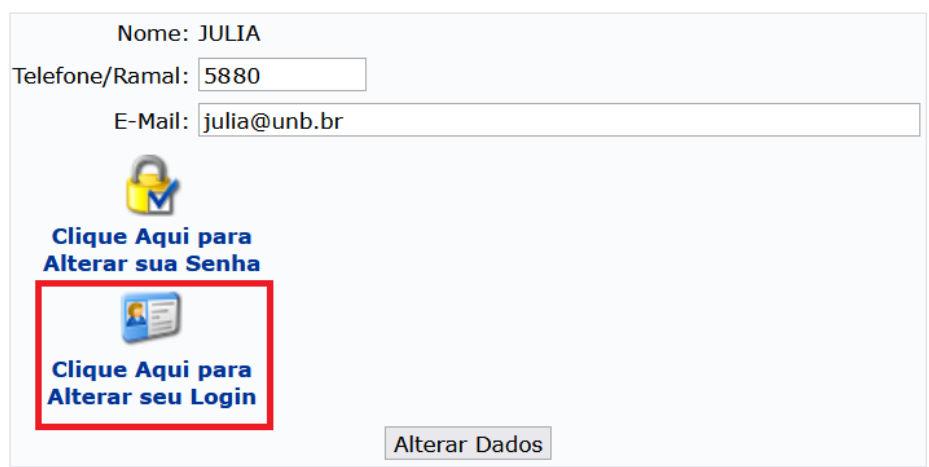

Inclua o Novo Login desejado no campo indicado e clique em "Alterar Dados":

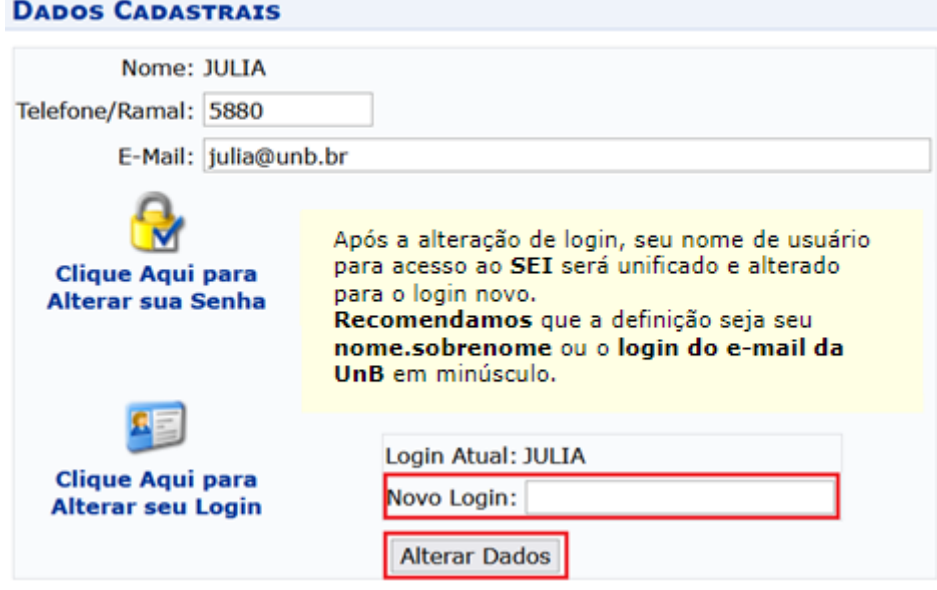

A seguinte mensagem será exibida:

**DADOS CADASTRAIS** 

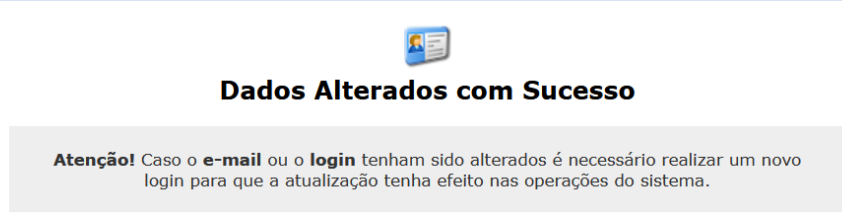